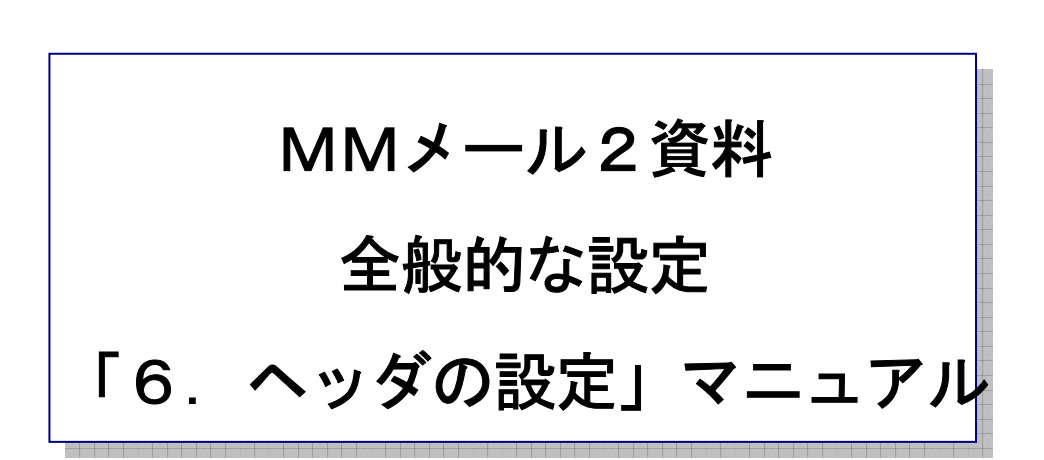

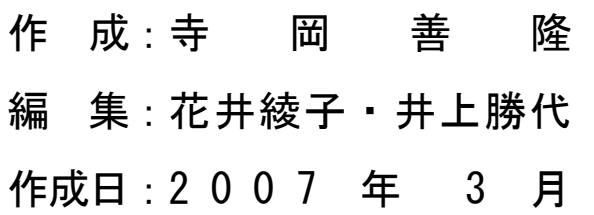

6. ヘッダの設定

メールメニューのメールヘッダ表示の「抜粋して表示」が選択されている場合の表示するヘッダ内容の カスタマイズを行います。

ここでチェックされたヘッダ項目が並んだ順に、メール内容のヘッダ情報として表示されます。

MMメール2を立ち上げ「F9キー」で「全般的な設定」の画面を開き、[Shift + Tab]で、

「基本のタブ」まで行き、

右矢印キーで「ヘッダの設定のタブ」まで行き、[Tab キー]で各項目をたどり「ヘッダ」の設定を、 行なってください。

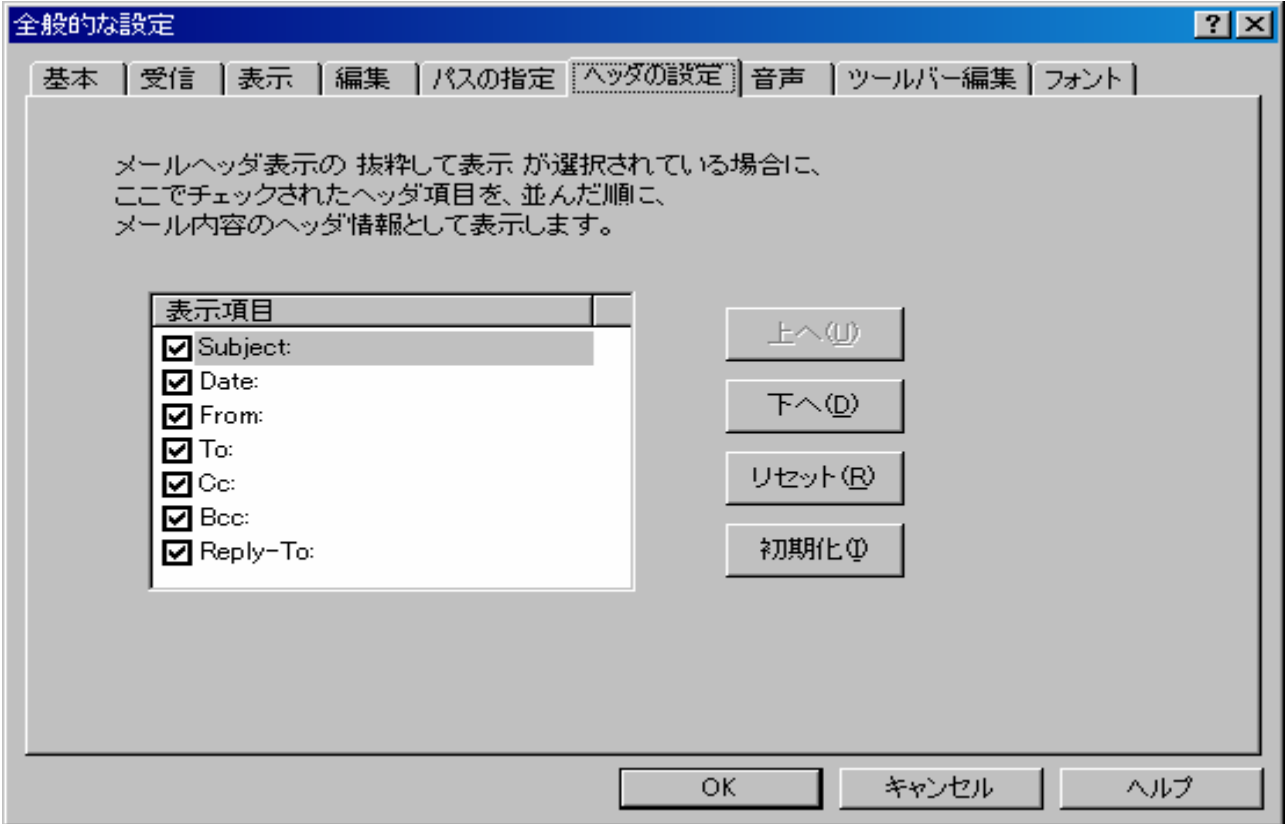

表示の有無は、各項目のチェックの[On 表示].[Off 非表示]で行います。 項目の並び替えは、「上へ」・「下へ」のボタンを使って行います。

- \* チェックされたヘッダ項目を、並んだ順にメール内容のヘッダ情報として表示します、 のリストビューで選択された項目が「上へ」のボタンを押すと1個上へ、「下へ」のボタンを、 押すと1個下へ移動します。
- \* 「リセット」ボタンを押すと、設定を行う前の状態に戻します。
- \* 「初期化」ボタンを押すと、すべての設定を、初期状態に戻します。

設定を変更したときには、[Tab キー]で「OK」まで行き[Enter]すると設定画面は閉じ、 設定が有効となります。